# ىوتسم ليلقت ىلع لمعي Windows ل Jabber ماظنب لمعي رتويبمك ىلع توصلا 7 Windows ليغشتلا Ï

### المحتويات

المقدمة المتطلبات الأساسية المتطلبات المكونات المستخدمة المشكلة الحل معلومات ذات صلة

### المقدمة

يصف هذا المستند مشكلة تمت مواجهتها عندما يقوم Jabber Cisco ل Windows بخفض وحدة التخزين على جهاز كمبيوتر يعمل بنظام التشغيل 7 Windows ويقترح حلا للمشكلة.

## المتطلبات الأساسية

#### المتطلبات

توصي Cisco بأن تكون لديك معرفة بالمواضيع التالية:

- خيارات التحكم في مستوى الصوت بنظام التشغيل 7 Windows
	- Windows J Cisco Jabber •

#### المكونات المستخدمة

تستند المعلومات الواردة في هذا المستند إلى إصدارات البرامج والمكونات المادية التالية:

- نظام التشغيل 7 Windows
- Windows J Cisco Jabber •

تم إنشاء المعلومات الواردة في هذا المستند من الأجهزة الموجودة في بيئة معملية خاصة. بدأت جميع الأجهزة المُستخدمة في هذا المستند بتكوين ممسوح (افتراضي). إذا كانت شبكتك مباشرة، فتأكد من فهمك للتأثير المحتمل لأي أمر.

#### المشكلة

تعمل Jabber Cisco ل Windows على تقليل مستوى الصوت على كمبيوتر يعمل بنظام التشغيل 7 Windows.

فيما يلي سيناريو نموذجي:

- الاختبار: الاستماع إلى الصوت من خادم ويب، مثل YouTube.
	- بدء مكالمة Jabber: الصوت من خادم الويب ينخفض.
		- إيقاف المكالمة: عودة الصوت من خادم الويب.

إذا انخفض مستوى صوت صوت جهة الاتصال Jabber، فهذا هو السلوك المتوقع الذي يطلق عليه اسم "التوصيل". تعد [ميزة تخفيف البث أو التوصيل الصوتي](http://msdn.microsoft.com/en-us/library/windows/desktop/dd756612%28v=vs.85%29.aspx) ميزة جديدة في نظام التشغيل 7 Windows تم تصميمها خصيصا لتطبيقات نقل الصوت عبر بروتوكول الإنترنت (VoIP) والاتصالات الموحدة. بشكل افتراضي، يقلل نظام التشغيل (OS) من كثافة تدفق الصوت عندما يتم تلقي تدفق إتصالات، مثل مكالمة هاتفية، على جهاز الاتصال عبر الكمبيوتر.

# الحل

البط هو إعداد لنظام التشغيل. أتمت هذا steps in order to ضبطها.

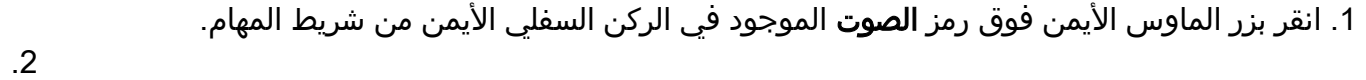

3. أختر **أجهزة التشغيل** في القائمة المنسدلة، وانقر فوق علامة التبويب **الاتصالات** في الإطار المنبثق.

5. انقر فوق الزر **عدم** فعل **أي شيء** لإيقاف هذا السلوك.

.4

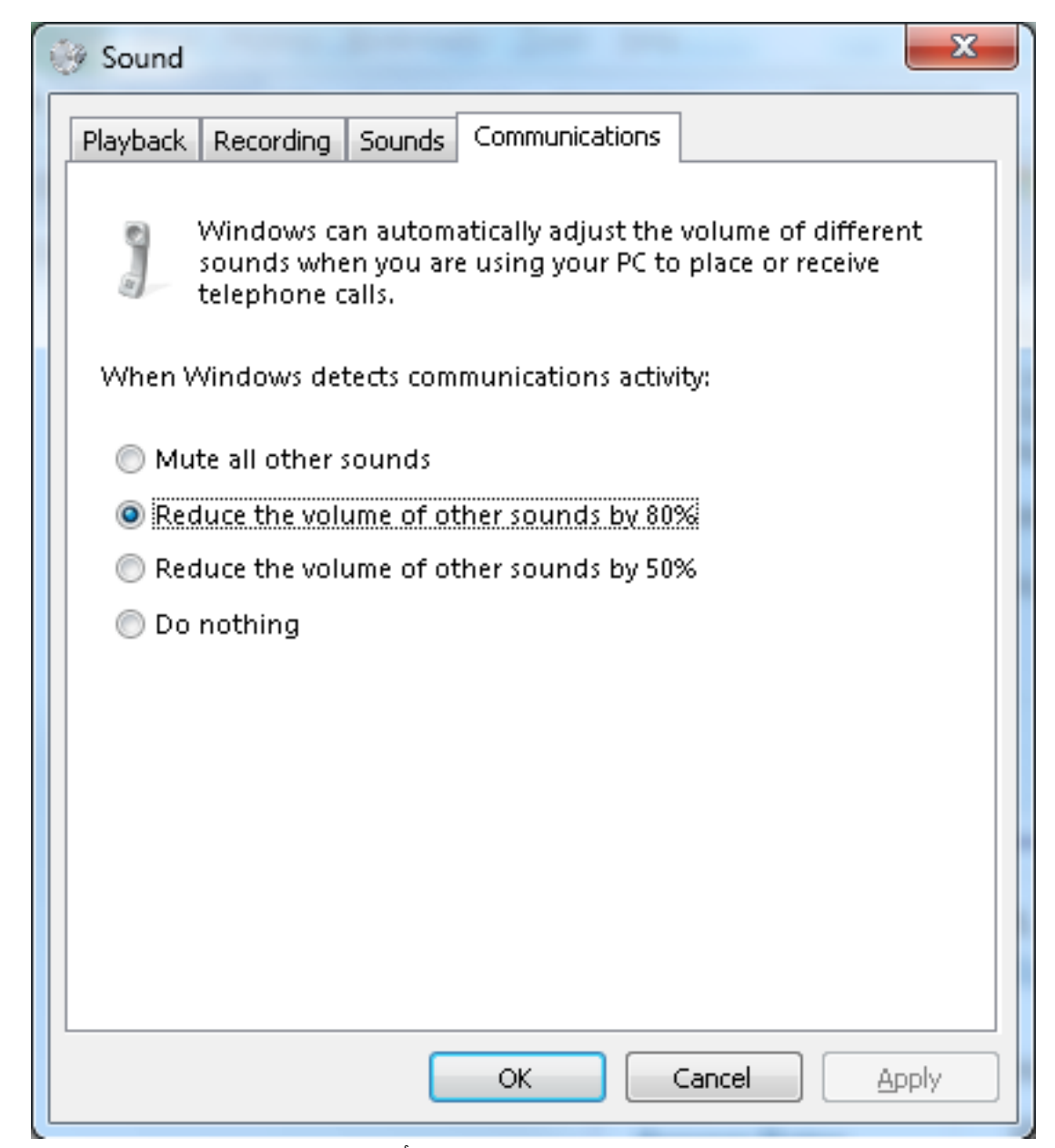

إذا كنت لا تزال تواجه مستوى صوت منخفض في المكالمات بعد أن تقوم بضبط الإعدادات كما هو موضح مسبقا، هناك بعض عناصر التحكم في مستوى الصوت التي قد تكون السبب:

• انقر بزر الماوس الأيمن على رمز **الصوت** في الركن السفلي الأيمن من شريط المهام، ثم انقر فوق زر **برنامج** مزج الأصوات (ميكسر) المفتوح في أسفل الإطار المنبثق. تأكد من تعيين منزلقات الصوت الخاصة بمكبرات الصوت و Jabber (<mark>تسمى الدردشة</mark> هنا) إلى الحد الأقصى.

●

●

●

- كما يمكنك النقر نقرا مزدوجا فوق رمز **مكبرات الصوت** في نفس الإطار والتحقق من خصائص مكبر الصوت. وعلى الرغم من ان ذلك على الارجح ليس سبب خفض حجم الصوت، فقد يساعد. أختر Boost Bass وتصحيح الغرفة ومعادلة الصوت.
- ∙ تتيح لك بعض أجهزة الصوت ضبط مستوى الصوت على الجهاز نفسه. إذا كان الجهاز يتضمن هذه المنشأة، فتأكد من تعيينها إلى الحد الأقصى.
- من الممكن أيضا أن الشخص الذي تتحدث معه يتحدث في ميكرفون غير محدد. قد تكون هذه مشكلة لأن Jabber لا يدعم بعد تحديد الجهاز المجمع. على سبيل المثال، إذا قمت بتحديد سماعة الرأس والميكروفون من جهاز معين، وقمت بتوصيل كاميرا جديدة بميكروفون مدمج (جهاز لم يتم توصيله بالجهاز من قبل أثناء جلسة عمل Jabber(، فإن Jabber يستخدم مكبرات الصوت من سماعة الرأس والميكروفون من الكاميرا الخاصة بك. ينتج عن ذلك حجم صوت منخفض في الطرف الاخر من المكالمة. انتقل إلى **ملف > خيارات > صوت** للتحقق من

الأجهزة المحددة حاليا في Jabber. يمكنك أيضا تجربة سماعة رأس جديدة/مختلفة للقضاء على أي مشكلات في الأجهزة.

## معلومات ذات صلة

- [دليل تكوين وتثبيت Jabber Cisco ل x9.2. Windows](//www.cisco.com/en/US/docs/voice_ip_comm/jabber/Windows/9_2/JABW_BK_C9731738_00_jabber-windows-install-config.html)
	- [الدعم التقني والمستندات Systems Cisco](//www.cisco.com/cisco/web/support/index.html?referring_site=bodynav)

ةمجرتلا هذه لوح

ةي الآلال تاين تان تان تان ان الماساب دنت الأمانية عام الثانية التالية تم ملابات أولان أعيمته من معت $\cup$  معدد عامل من من ميدة تاريما $\cup$ والم ميدين في عيمرية أن على مي امك ققيقا الأفال المعان المعالم في الأقال في الأفاق التي توكير المالم الما Cisco يلخت .فرتحم مجرتم اهمدقي يتلا ةيفارتحالا ةمجرتلا عم لاحلا وه ىل| اًمئاد عوجرلاب يصوُتو تامجرتلl مذه ققد نع امتيلوئسم Systems ارامستناه انالانهاني إنهاني للسابلة طربة متوقيا.